#### **Kapitel 1**

# Neuerungen in Windows 10

**Die Windows 10-Benutzeroberfläche . . . . . . 4 Grundlegende Änderungen in Kernfeatures 13 Windows 10, das Web und Clouddienste . . . 16**

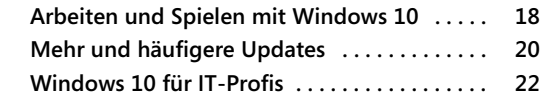

Computer sind nicht mehr das, was sie mal waren.

Das ist überhaupt nicht abwertend gemeint, es ist einfach die Erklärung dafür, warum es Windows 10 gibt.

Jedes Jahr verkaufen Microsofts Hardwarepartner Hunderte Millionen PCs, auf denen die neueste Windows-Version läuft. Viele dieser PCs haben eine herkömmliche Bauform: Tower-Gehäuse, die unter den Schreibtisch gestellt werden, All-in-one-PCs, bei denen die Elektronik hinter einem Monitor versteckt ist, und aufklappbare Notebooks mit normalgroßer Tastatur und Touchpad.

Aber die am schnellsten wachsende (und sicherlich interessanteste) Gruppe weicht von diesen vertrauten Bauformen ab.

Die Besonderheit an diesen Windows-Geräten der neuesten Generation ist ein Touchscreen. Auf Notebooks, die mit einem Touchscreen ausgerüstet sind, haben Sie die Wahl, ob Sie ausschließlich auf den Bildschirm tippen oder lieber mit Tastatur und Touchpad arbeiten. Bei einem Tablet, das unter Windows 10 läuft, bietet der Touchscreen dagegen die einzige Möglichkeit, Apps zu bedienen und zwischen unterschiedlichen Apps zu wechseln.

#### **Hinweis**

**Der Kerncode von Windows 10 läuft auf einer Vielzahl ganz unterschiedlicher Hardwaregeräte, von Mobiltelefonen und kleinen Tablets bis zu übergroßen, touchfähigen Smart-Displays, die in einem Unternehmen an der Wand des Konferenzraums hängen. In diesem Buch konzentrieren wir uns vor allem auf Geräte, die entworfen wurden, um die Aufgaben herkömmlicher PCs zu übernehmen.**

Und dann gibt es die faszinierendste Kategorie von allen: sogenannte Hybridgeräte, die einen Touchscreen haben und deren Tastatur abgenommen oder weggeklappt werden kann. Zum Beispiel haben die Modelle der Yoga-Serie (der Name passt perfekt) von Lenovo Touchscreens, die um 360 Grad gedreht werden können, wodurch aus einem Notebook ein Tablet wird, dessen Tastatur hinter dem Bildschirm verschwindet.

Bei Microsofts beliebter Surface Pro-Produktfamilie wird das Type Cover (die Kombination aus Tastatur und Schutzhülle) magnetisch angeheftet, wodurch die Tastatur zum Tippen aufgeklappt und dann wieder zugeklappt werden kann, um den Bildschirm zu schützen.

Während das Type Cover angeheftet und der justierbare Ständer ausgeklappt ist, sieht das Surface Pro aus wie ein Notebook und lässt sich auch so benutzen. Wenn Sie das Type Cover entfernen und den Ständer einklappen, wird das Surface Pro zu einem Tablet, das Sie mit einem Finger oder Stift bedienen.

Die Geräte dieser neuen Generation wie auch die unzähligen PC-Modelle herkömmlicher Bauart haben die Gemeinsamkeit, dass hinter den Kulissen immer Windows 10 arbeitet.

Auf einem Touchscreen wischen und tippen Sie, um mit Objekten auf dem Bildschirm zu interagieren. Zusätzlich steht eine Bildschirmtastatur zur Verfügung, um Text einzugeben und zu bearbeiten. Bei Geräten mit abnehmbarer Tastatur bietet Windows 10 Features, die den Umstieg von der Arbeitsweise, die Sie auf herkömmlichen PCs gewohnt sind, zum Bedienkonzept des neuen Tablet-Modus erleichtern sollen. Auf PCs, die keine Touch-Funktionen bieten, stellt Windows 10 die vertraute Bedienung mit Tastatur und Maus bereit, und zwar ohne irgendwelche Funktionseinschränkungen.

Wie Sie die neue Benutzeroberfläche auf herkömmlichen PCs und Touchscreen-Geräten optimal einsetzen, beschreiben wir in Kapitel 3, »Installieren, Konfigurieren und Bereitstellen von Windows 10«. Welche Optionen zur Verfügung stehen, um die Oberfläche an Ihre Vorlieben anzupassen, erklärt Kapitel 4, »Einstellen von Windows 10«.

Die neue Hardwaregeneration manifestiert sich nicht nur in Peripheriegeräten. Moderne Geräte, die für Windows 10 entworfen wurden, bieten neue Features, um die Sicherheit des Startvorgangs zu erhöhen. Wenn Sie sich mit dem BIOS-Setup auf älteren PCs auskennen, müssen Sie einiges dazulernen, bis Sie den Nachfolger, das Unified Extensible Firmware Interface (UEFI), beherrschen. Dieser Hardwareentwurf ermöglicht wiederum ein Sicherheitsfeature namens Secure Boot, das Ihren Windows 10-PC vor einer hinterhältigen Art der Schadsoftware schützt, den sogenannten Rootkits. Diese Features stellen wir in Kapitel 7, »Schützen von Windows 10-Geräten«, genauer vor.

In diesem Kapitel liefern wir einen allgemeinen Überblick über Windows 10, wobei wir uns auf Features konzentrieren, die seit der Erstversion neu hinzugekommen sind oder geändert wurden.

# **Die Windows 10-Benutzeroberfläche**

Wie Sie auf Windows 10 reagieren, hängt stark davon ab, was Sie von seinem Vorgänger halten.

Mit der Einführung von Windows 8 im Oktober 2012 entfernte Microsoft vertraute Eckpfeiler der Windows-Benutzeroberfläche, nämlich die Start-Schaltfläche und das Startmenü, und ersetzte sie durch eine völlig neu entworfene Startseite, die für die Bedienung auf touchfähigen Geräten optimiert war. Außerdem führte es eine neue Klasse Touch-freundlicher Apps ein, die über den neuen Windows Store ausgeliefert wurden.

Die Innovationen von Windows 8 waren unverzichtbar für Tablets und andere Geräte mit Touchbedienung. Aber dieses neue Design löste auch leidenschaftliche und oft rüde Kritik einiger Windows-Benutzer aus, die sich an den oft verwirrenden Änderungen an einem Betriebssystem störten, dessen Bedienung sie viele Jahre lang eingeübt hatten.

Microsoft hat auf die Kritik reagiert und die Benutzeroberfläche von Windows 10 überarbeitet. Es bringt das Startmenü aus Windows 7 zurück, kombiniert es aber mit Live-Kacheln und anderen Features, die in Windows 8 eingeführt wurden, und erweitert das Ganze durch beeindruckende neue Fähigkeiten. Das Ergebnis sollte sich wesentlich natürlicher für einen Benutzer anfühlen, der von Windows 7 umsteigt.

Falls Sie Windows 8 übersprungen haben und bei Windows 7 geblieben sind, was wir bei vielen unserer Leser vermuten, gibt es für Sie einiges zu lernen. Wenn Sie auf Windows 10 wechseln, nachdem Sie sich bereits in Windows 8 und Windows 8.1 eingearbeitet haben, müssen Sie sich auf andere Weise anpassen.

Wenn Sie Windows 8 übersprungen haben, sind Ihnen einige wesentliche Paradigmenwechsel an der Windows-Benutzeroberfläche entgangen, mit denen sich manche Benutzer auf herkömmlichen PCs, die über Tastatur und Maus bedient werden, recht schwer taten. Dagegen fühlt sich die Windows 10-Benutzeroberfläche viel mehr wie eine elegante Weiterentwicklung von Windows 7 an. Das Anniversary Update bringt einige zusätzliche Änderungen an der Benutzeroberfläche, das grundlegende Konzept ändert sich dadurch aber nicht.

Auf einem herkömmlichen PC, der mit Tastatur und Maus oder einem Touchpad ausgerüstet ist, startet Windows 10 mit dem Windows-Desktop. Wenn Sie von Windows 7 umgestiegen sind, sollte Ihnen diese Umgebung vertraut vorkommen (Abbildung 1.1).

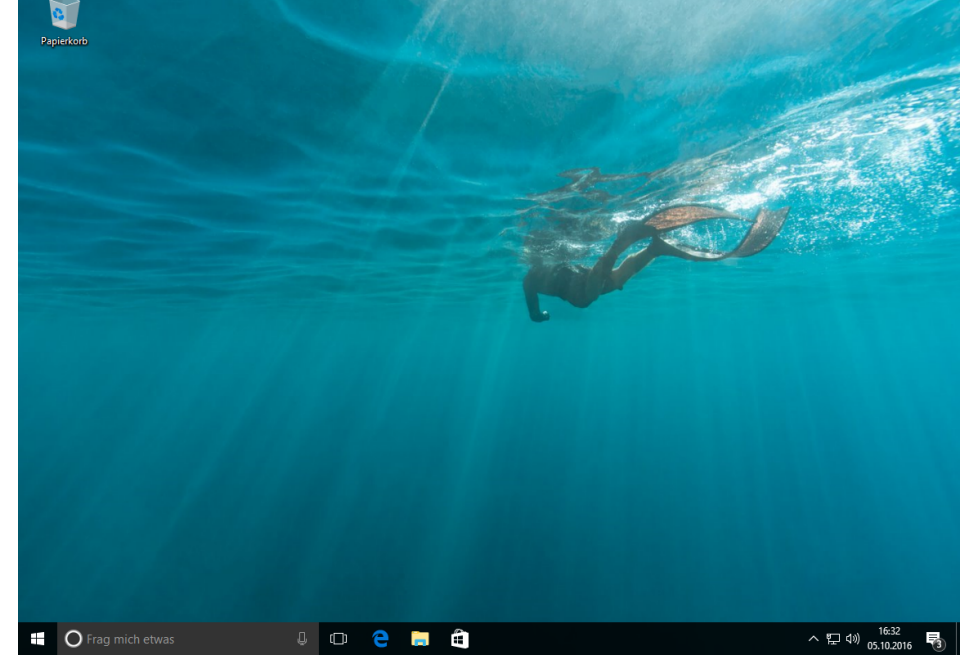

**Abbildung 1.1** Sobald Sie sich bei Windows 10 angemeldet haben, werden Sie mit dem vertrauten Desktop und seiner Taskleiste begrüßt

In der linken unteren Ecke sehen Sie ein stilisiertes Windows-Logo. Wenn Sie auf diese Schaltfläche klicken, öffnet sich das überarbeitete Startmenü aus Abbildung 1.2.

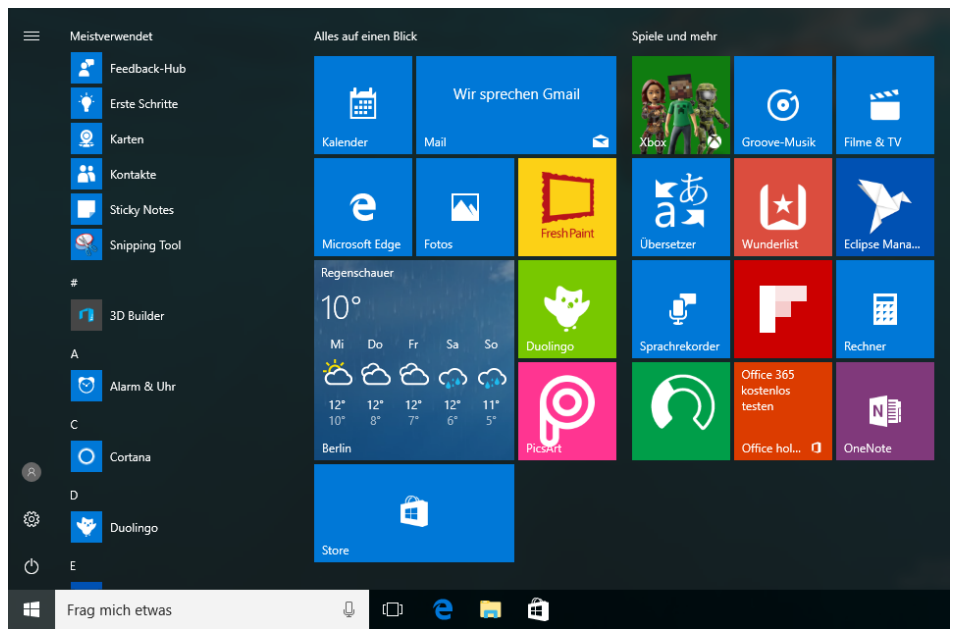

**Abbildung 1.2** Das Windows 10-Startmenü kombiniert die Verknüpfungslisten von Windows 7 (links) mit Live-Kacheln (rechts), die Sie aus dem Startmenü von Windows 8 kennen

Diese Konfiguration beseitigt einen Punkt, der in Windows 8 viele Beschwerden auslöste: Dass Programme auf einer Startseite angeordnet wurden, die den gesamten Bildschirm einnahm. Beim neuen Startmenü können Sie die Größe so ändern, dass es fast den gesamten Bildschirm überdeckt. Wenn Sie den Windows 8-Stil mit seinem Vollbildschirm bevorzugen, können Sie in den Tablet-Modus wechseln. Das funktioniert sogar auf herkömmlichen PCs.

Der grundlegende Aufbau des Windows 10-Startmenüs wurde im Anniversary Update beibehalten, es gibt aber einige Änderungen. Das neue Design umfasst eine Liste aller Apps, die ständig sichtbar ist, während der Ausschalter und die Verknüpfungen für häufig genutzte Ordner zu einer schmalen Symbolspalte am linken Rand zusammengeschoben werden, mit einer sogenannten »Hamburger«-Schaltfläche ganz oben, die Beschriftungen für diese Symbole anzeigt. Diese Änderung lehnt sich an das Design der integrierten Windows 10-Apps an, zum Beispiel Groove-Musik, Fotos, Mail oder Kalender.

### **Versionen von Windows 10**

Windows 10 hat ein aufregendes erstes Jahr hinter sich. In den 12 Monaten seit Veröffentlichung der Erstversion am 29. Juli 2015 wuchs die Zahl der Geräte, die unter Windows 10 laufen, auf rund 400 Millionen. Ein Teil davon sind neu angeschaffte PCs, aber in den meisten Fällen machten die Benutzer von dem kostenlosen Upgrade Gebrauch, das ein Jahr lang für alle Geräte angeboten wurde, die vorher unter Windows 7 oder Windows 8.1 liefen.

Im November 2015 veröffentlichte Microsoft das erste Featureupdate und führte ein neues Schema für die Versionsnummern ein. Version 1511 enthält eine ganze Reihe von Änderungen, viele davon für Unternehmenskunden, zum Beispiel Änderungen an Windows Update, mit denen Administratoren die Installation von Updates aufschieben können.

Am 2. August 2016 stellte Microsoft das Windows 10 Anniversary Update bereit, die etwas nüchternere Bezeichnung wäre *Version 1607*. Es umfasst neue Sicherheitsfeatures sowie erhebliche Verbesserungen an einigen zentralen Features von Windows 10, darunter Cortana und dem Browser Microsoft Edge. Im Anniversary Update hatte außerdem die Windows Ink-Plattform für Geräte mit Stifteingabe ihren ersten Auftritt.

Die neuen Versionsbezeichnungen beginnen mit dem vierstelligen Releasedatum im Format *jjmm*, wobei die ersten beiden Ziffern für das Jahr und die beiden hinteren für den Monat stehen. Version 1511 wurde also im November 2015 veröffentlicht und Version 1607 im Juli 2016. Eine separate Buildnummer gibt über die Updateversion Auskunft. Zum Beispiel war die Erstversion von Windows 10 der Build 10240, Version 1511 der Build 10586 und Version 1607 der Build 14393. Die Nummer jedes monatlichen kumulativen Updates wird an diese Buildnummer angehängt.

Welche Windows 10-Version auf einem Gerät installiert ist, finden Sie heraus, indem Sie in der Einstellungen-App auf *System* und dann *Info* gehen. Das Beispiel aus Abbildung 1.3 zeigt einen PC, der unter der Windows 10-Version 1607 mit dem kumulativen Update vom 13. September 2016 (Betriebssystem Build 14393.187) läuft.

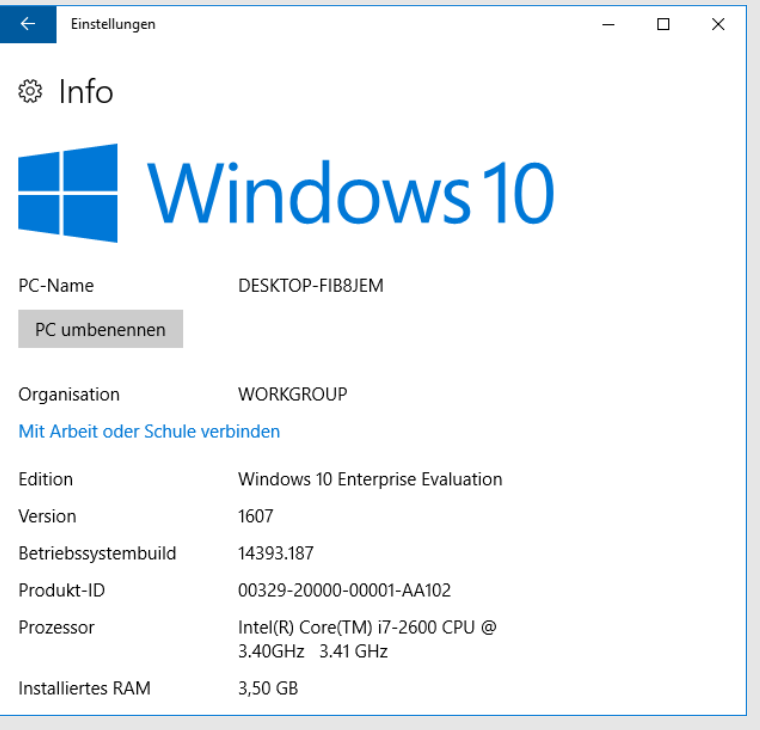

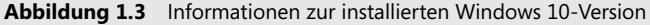

Windows 10 nutzt im Benachrichtigungsbereich und in der Einstellungen-App ein Design mit flachen Symbolen und einem blassen Farbschema (Abbildung 1.4).

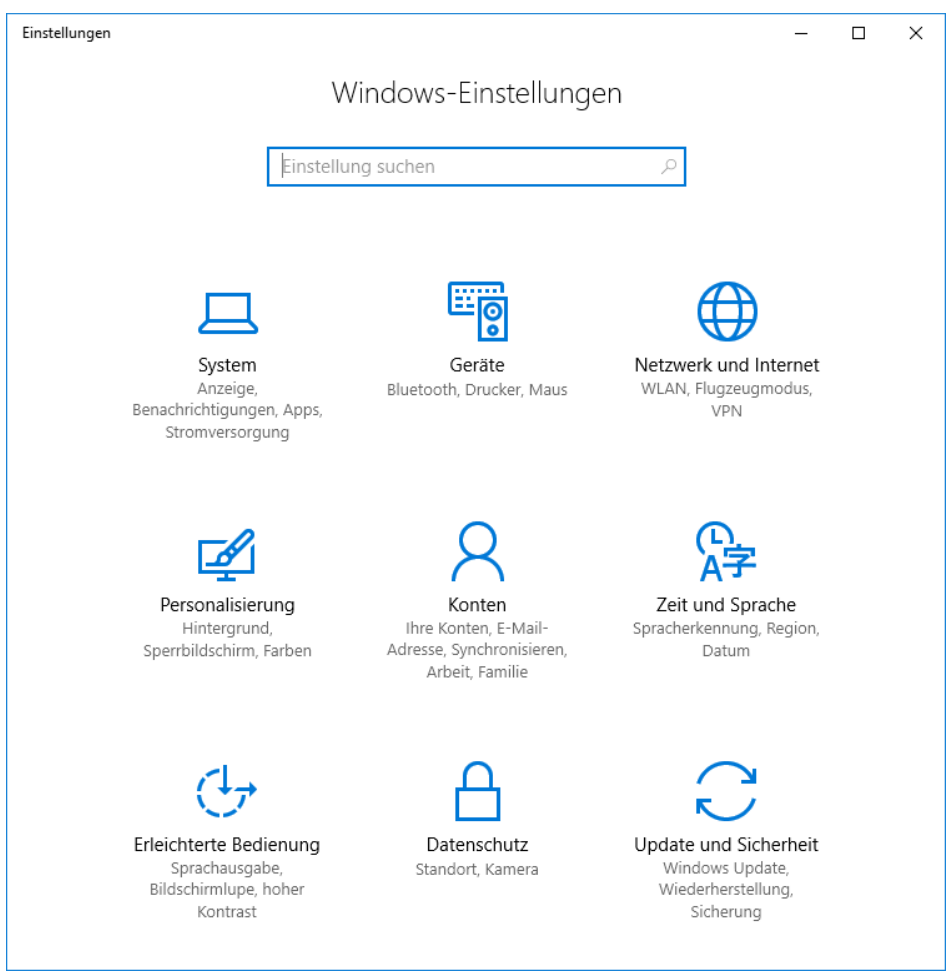

**Abbildung 1.4** Design und Anordnung der neuen Einstellungen-App sind charakteristisch für das grundlegende Design des Betriebssystems

Die Einstellungen-App wurde erstmals 2012 in Windows 8 vorgestellt. Seitdem haben die Entwickler bei Microsoft immer mehr Steuerelemente aus der alten Systemsteuerung in die neue App verlegt. Im Anniversary Update wurde dabei ein großer Schritt vorwärts gemacht. Mehrere wichtige Optionsgruppen, darunter die Netzwerkeinstellungen aus Abbildung 1.5, sind fast vollständig in die Einstellungen-App umgezogen. Die App zeigt durchgehend neue, aussagekräftige Symbole an, die allgemeinen Zahnradsymbole aus den Vorgängerversionen haben ausgedient.

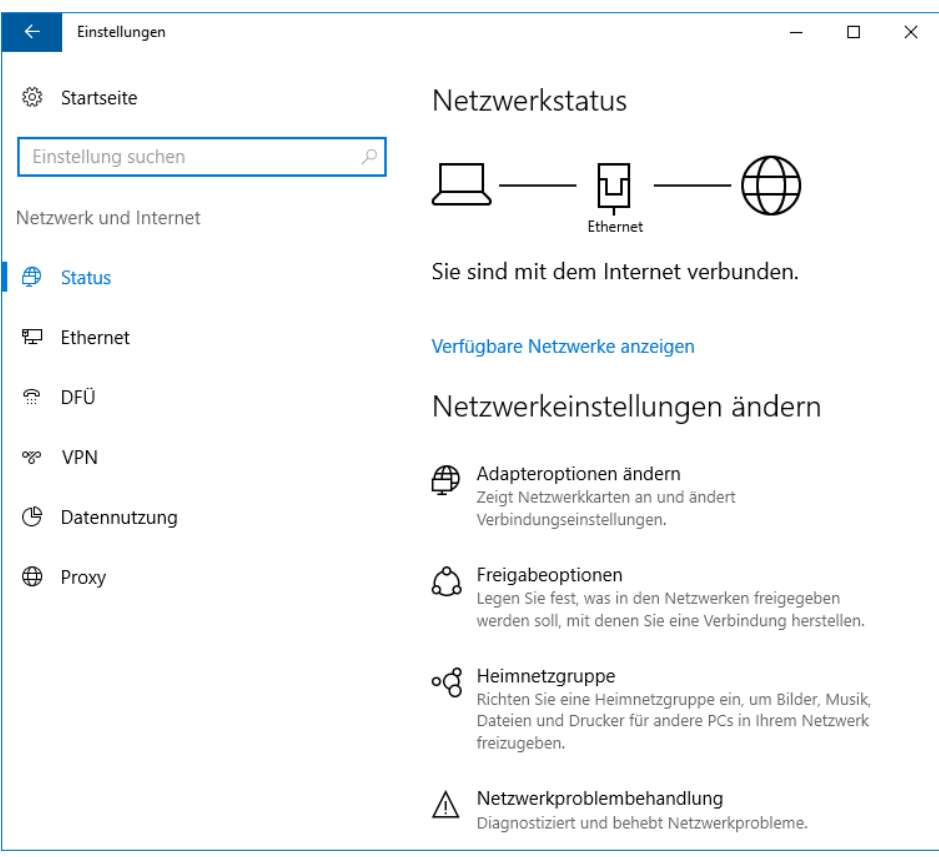

**Abbildung 1.5** Konfigurieren des Netzwerks in der Einstellungen-App

### **Elemente aus Windows 8, die nicht überlebt haben**

Die Windows 8-Benutzeroberfläche unterschied sich radikal von der in allen älteren Windows-Versionen. Vielleicht zu radikal, wenn man nach der Kritik geht, die Microsoft von Kunden erhielt.

Diese Kritik veranlasste Microsoft, das Bedienkonzept für Windows noch einmal von Grund auf durchzudenken, und dieser Prozess mündete schließlich in dem Entwurf, den Sie in Windows 10 vor sich haben. Im Rahmen dieses Prozesses wurden folgende Elemente von Windows 8 entfernt:

• **Charms-Menü** Diese vertikale Leiste mit fünf Schaltflächen und dem Windows-Logo in der Mitte öffnet sich auf Windows 8-PCs, wenn Sie vom rechten Rand her wischen oder die Maus in die rechte obere Ecke des Bildschirms bewegen. Die fünf Funktionen wurden auf das neue Startmenü und das Info-Center verteilt, das Sie jetzt an der Stelle, wo früher das Charms-Menü lag, öffnen können, indem Sie vom rechten Rand her wischen oder auf das Symbol *Benachrichtigungen* klicken.

- **Aktive Bildschirmecken** Auf PCs ohne Touchscreen bestand ein zentrales Navigationskonzept von Windows 8 darin, die Maus in eine Ecke zu bewegen und kurz zu warten, bis etwas passierte. Wenn Sie beispielsweise den Mauszeiger in die obere linke Ecke und dann wieder etwas nach unten bewegten, öffnete sich eine Leiste mit Miniaturansichten, in der Sie zwischen den laufenden Apps umschalten konnten. Wenn Sie in Windows 10 die Maus in eine Ecke bewegen, passiert nichts Ungewöhnliches, und die Möglichkeit zum Wechseln zwischen den Apps wurde auf die Schaltfläche *Taskansicht* und die entsprechenden Tastenkombinationen verlegt.
- **Startseite** Die mit farbenfrohen Live-Kacheln gefüllte Startseite war das erste, was ein neuer Windows 8-Benutzer zu sehen bekam. Im Lauf der Zeit, das heißt in Windows 8.1 und einem späteren Update, wurde die Startseite so geändert, dass sie weniger aufdringlich wirkte. In Windows 10 werden Sie zuerst vom Desktop begrüßt, während die Live-Kacheln in das Startmenü verlegt wurden. Falls Sie die Startseite im Windows 8-Stil vermissen, können Sie diese Vorliebe befriedigen, indem Sie das Startmenü so konfigurieren, dass es in Vollbildschirmgröße angezeigt wird, oder indem Sie in den Tablet-Modus schalten.

Wir haben die Erfahrung gemacht, dass die Lernkurve für Windows 10 deutlich flacher ist. Aber ironischerweise besteht eine der schwierigsten Aufgaben beim Umstieg von Windows 8 darin, diese jetzt fehlenden Elemente zu vergessen.

Windows 10 ist aber mehr als eine bloße Weiterentwicklung von Features, die Sie bereits kennen. Sie stoßen darin auch auf viele neue Fähigkeiten.

Ein Beispiel ist Cortana, die »intelligente persönliche Assistentin« in Windows 10. Cortana übernimmt das Suchfeld, wenn Sie ihr die Genehmigung geben. Anschließend liefert sie Schlagzeilen, Erinnerungen und Antworten, die Ihren Zeitplan und Ihre Interessen berücksichtigen. Welche Interessen sind das? Das haben Sie selbst unter Kontrolle, indem Sie mit dem Notizbuch (Abbildung 1.6) Ihre Vorlieben festhalten. Cortana erkennt Ihre Stimme und übernimmt die Funktion von Taschenrechner, Paket-Tracker, Übersetzer oder Sportreporter. Und das ist nur eine kleine Auswahl der Fähigkeiten, die Cortana zu bieten hat.

Wie Sie dieses Feature nutzen und anpassen, beschreiben wir in Kapitel 9, »Cortana und das Web«.

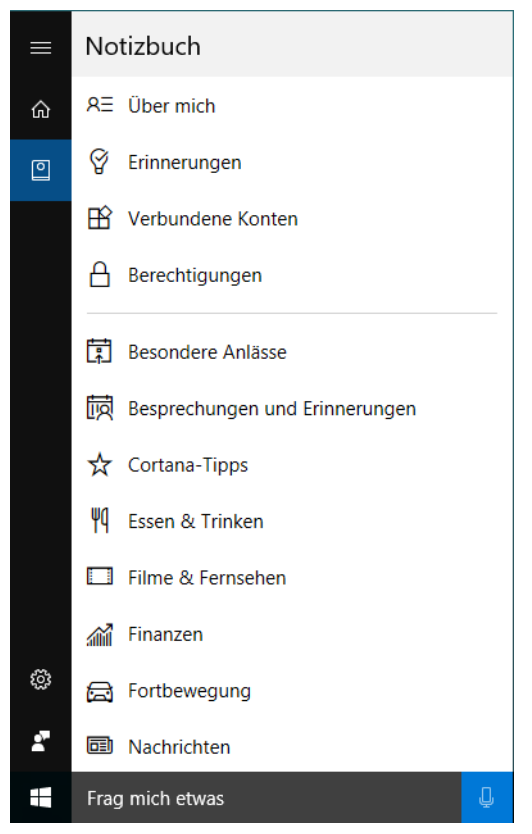

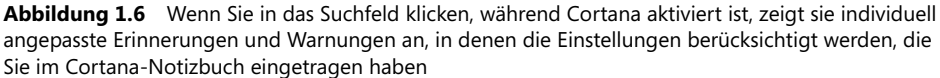

Ein anderes Feature, das in Windows 10 erstmals verfügbar war und im Anniversary Update deutlich erweitert wurde, ist das *Info-Center*. Dieser Fensterabschnitt öffnet sich an der rechten Seite, wenn Sie auf einem Touchscreen vom rechten Rand her wischen oder die Schaltfläche *Benachrichtigungen* rechts neben der Uhr anklicken. Über diesem Symbol wird angezeigt, wie viele neue Benachrichtigungen vorhanden sind. Sie haben auch die Möglichkeit, die Benachrichtigungseinstellungen für jede App individuell zu konfigurieren und verschiedene Meldungen zu Gruppen zusammenzufassen. Der obere Teil des Info-Centers enthält Benachrichtigungen von Apps (neue Mitteilungen, Wetterwarnungen, Warnmeldungen, Erinnerungen), während Sie unten praktische Schaltflächen finden, mit denen Sie häufig benötigte Aufgaben erledigen können (Abbildung 1.7).

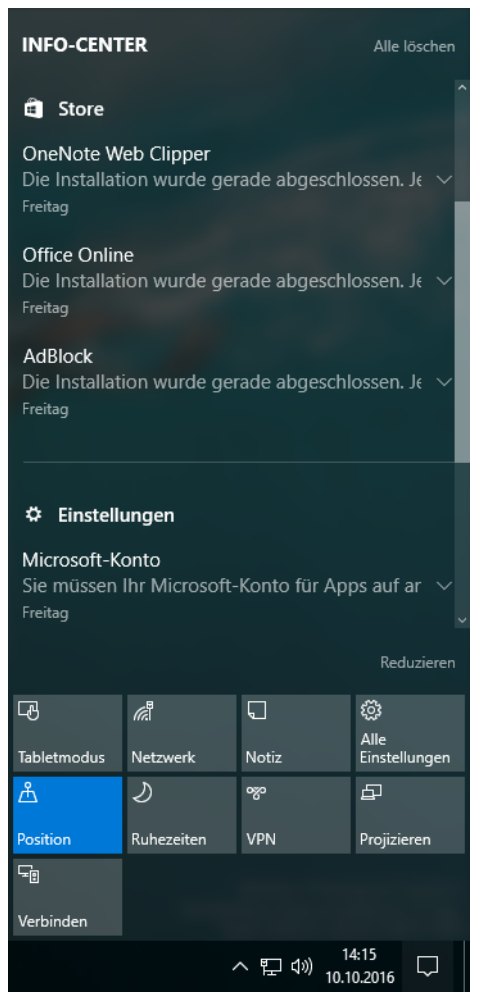

**Abbildung 1.7** Diese Schaltflächen, die unter Benachrichtigungen im Info-Center erscheinen, bieten schnellen Zugriff auf Systemeinstellungen

Die neuen universellen Apps für Windows 10 werden über den Windows Store ausgeliefert, genauso wie ihre Vorgänger in Windows 8, aber hier endet die Ähnlichkeit auch schon. In Windows 10 können diese sogenannten *modernen Apps* Seite an Seite neben herkömmlichen Windows-Desktopanwendungen in Fenstern arbeiten, deren Größe Sie wie gewohnt ändern dürfen.

Zum Beispiel funktionieren die Bearbeitungsfunktionen der neuen Fotos-App auf einem Tablet am besten im Vollbildmodus. Aber auf einem großen Desktopmonitor (oder sogar zwei) ist der Vollbildmodus übertrieben und die App lässt sich einwandfrei in einem Fenster bedienen (Abbildung 1.8).

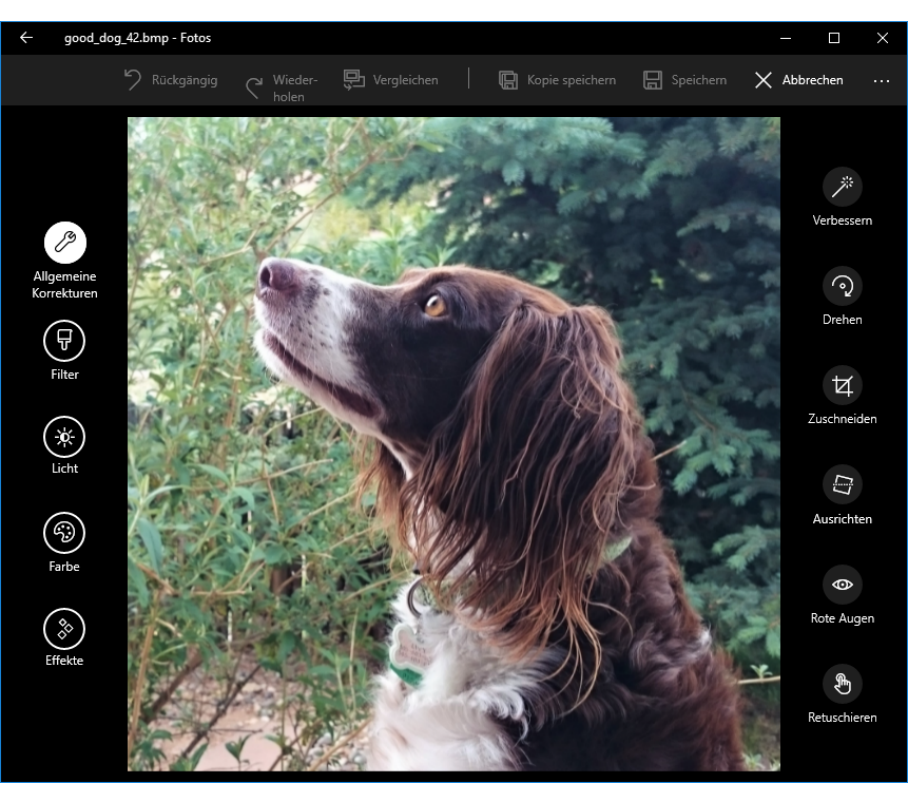

**Abbildung 1.8** Die Bearbeitungsfunktionen der universellen Fotos-App sind so entworfen, dass sie sich in einem normalen Fenster auf Desktop-PCs mit großem Bildschirm, Tastatur und Maus hervorragend bedienen lassen

Kapitel 8, »Verwenden und Verwalten von modernen Apps und Desktop-Anwendungen«, beschäftigt sich ausführlicher damit, wie die modernen Apps arbeiten.

# **Grundlegende Änderungen in Kernfeatures**

Wenn Sie zu dem nicht unerheblichen Benutzerkreis gehören, der die letzten Jahre bei Windows 7 geblieben ist, Windows 8 vermieden und darauf gewartet hat, dass Windows 10 eventuelle Kinderkrankheiten überwunden hat, sind Ihnen einige interessante und tiefgreifende Änderungen an bestimmten Kernfeatures von Windows entgangen. In diesem Buch beschäftigen wir uns mit drei dieser Features genauer:

• **Datei-Explorer** Zuerst einmal heißt er nicht mehr Windows-Explorer: In Windows 8 wurde er offiziell in Datei-Explorer umgetauft. Ein neues Menüband im Microsoft Office-Stil (Abbildung 1.9) macht es einfacher, diverse früher verborgene Operationen zu finden. Die neue Registerkarte *Suchtools*, die sich nach einem Klick in das Suchfeld öffnet, verbessert ganz erheblich die Suchfähigkeiten. Windows 10 fügt den neuen Zweig *Schnellzugriff* in den Navigationsabschnitt ein. Mit dem Datei-Explorer beschäftigen wir uns in Kapitel 12, »Verwalten von Dateien auf PCs und in der Cloud« ausführlich.

| 量<br>Dokumente<br>÷                                                                                             |                                               |                                                                             |                                      |                                   |                                                               |                         |                                                            | $\Box$<br>$\times$ |
|----------------------------------------------------------------------------------------------------|-----------------------------------------------|-----------------------------------------------------------------------------|--------------------------------------|-----------------------------------|---------------------------------------------------------------|-------------------------|------------------------------------------------------------|--------------------|
| Datei<br>Freigeben<br>Ansicht<br><b>Start</b>                                                                   |                                               |                                                                             |                                      |                                   |                                                               |                         |                                                            | Ø<br>$\wedge$      |
| Ausschneiden<br>w. Pfad kopieren<br>An Schnellzugriff Kopieren Einfügen<br>[#] Verknüpfung einfügen<br>anheften |                                               | 一<br>Verschieben<br>Löschen Umbenennen<br>Kopieren<br>nach *<br>nach *<br>٠ |                                      | г.<br>$F\cdot$<br>Neuer<br>Ordner | n Öffnen *<br><b>Bearbeiten</b><br>Eigenschaften<br>C Verlauf |                         | Alles auswählen<br>RR Nichts auswählen<br>Auswahl umkehren |                    |
| Zwischenablage                                                                                                  |                                               | Organisieren                                                                |                                      | Neu                               | Öffnen                                                        |                         | Auswählen                                                  |                    |
| 兽<br>Dieser PC > Dokumente                                                                                      |                                               |                                                                             |                                      | $\sim$ 0                          |                                                               | "Dokumente" durchsuchen | $\varphi$                                                  |                    |
|                                                                                                    | $\wedge$<br>Name                              | $\widehat{\phantom{a}}$                                                     | Änderungsdatum                       | Typ                               |                                                               | Größe                   |                                                            |                    |
| Schnellzugriff<br><b>Desktop</b>                                                                                | Anleitungen<br>$\mathcal{R}$                  |                                                                             | 19.10.2016 14:24                     | Dateiordner                       |                                                               |                         |                                                            |                    |
| Downloads                                                                                                    | Buchhaltung 2016<br>À                         |                                                                             | 19.10.2016 14:24<br>19,10,2016 14:24 | Dateiordner<br>Dateiordner        |                                                               |                         |                                                            |                    |
| <b>Dokumente</b>                                                                                                | Projekt743<br>$\mathcal{R}$<br>Soundaufnahmen |                                                                             | 19.10.2016 00:16                     | Dateiordner                       |                                                               |                         |                                                            |                    |
| $\equiv$ Bilder                                                                                                 | st.<br>Kundenumfrage                          |                                                                             | 28.08.2016 21:03                     |                                   | Office Open XML-Dokument                                      | 8.612 KB                |                                                            |                    |
| Musik                                                                                                    | F<br>ProjektionQ04                            |                                                                             | 28.07.2016 08:07                     |                                   | Office Open XML-Dokument                                      | 1.254 KB                |                                                            |                    |
| <b>W</b> Videos                                                                                                 | R<br>Ch08 todo                                |                                                                             | 19.10.2016 14:29                     |                                   | Office Open XML-Dokument                                      | 2.009 KB                |                                                            |                    |
| work                                                                                                    |                                               |                                                                             |                                      |                                   |                                                               |                         |                                                            |                    |
| <b>Conceptive</b>                                                                                               |                                               |                                                                             |                                      |                                   |                                                               |                         |                                                            |                    |
| Dieser PC                                                                                                    |                                               |                                                                             |                                      |                                   |                                                               |                         |                                                            |                    |
| Netzwerk                                                                                                    |                                               |                                                                             |                                      |                                   |                                                               |                         |                                                            |                    |
| • Heimnetzgruppe                                                                                                |                                               |                                                                             |                                      |                                   |                                                               |                         |                                                            |                    |
| 9:1日<br>7 Elemente<br>1 Element ausgewählt                                                                      |                                               |                                                                             |                                      |                                   |                                                               |                         |                                                            |                    |

**Abbildung 1.9** Beim Umstieg von Windows 7 fällt auf, dass der Datei-Explorer ein neues Menüband hat und die Navigationsleiste einen Eintrag für OneDrive anbietet

• **Datensicherung und -wiederherstellung** Wenn Sie schon einmal gezwungen waren, eine ältere Windows-Version erneut zu installieren, wissen Sie, wie mühsam und zeitaufwendig dieser Prozess sein kann. Windows 8 führte Features ein, die es ermöglichten, mit wenigen Klicks eine saubere Neuinstallation aufzusetzen, wobei Sie wählen konnten, ob Sie Ihre Daten behalten oder alles löschen wollten. Windows 10 verfeinert diese Optionen auf beeindruckende Weise (Abbildung 1.10), wie wir in Kapitel 16, »Sichern, Zurücksetzen und Wiederherstellen«, genauer beschreiben. Außerdem führt es die Möglichkeit ein, ein Windows 10-Featureupdate rückgängig zu machen und einen älteren Build wiederherzustellen.

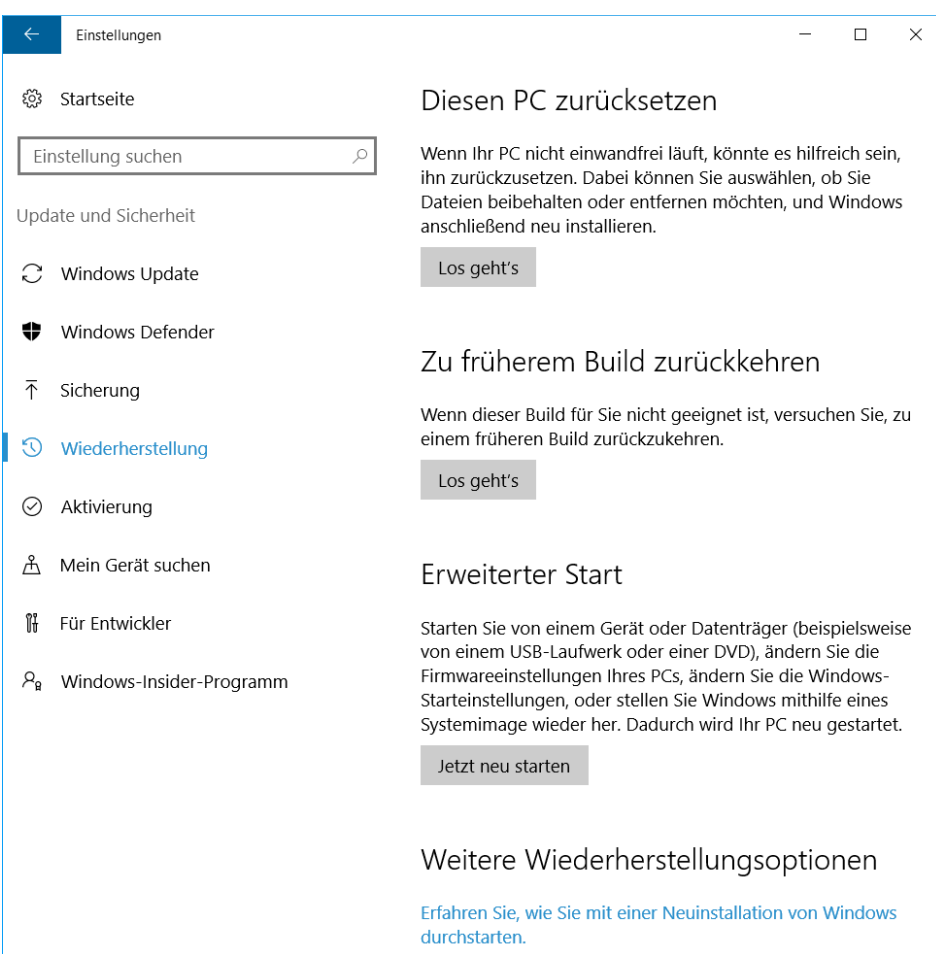

**Abbildung 1.10** Die Wiederherstellungsfunktionen aus Windows 8.1 wurden in Windows 10 deutlich verbessert. Sie belegen weniger Festplattenplatz und kommen mit weniger Updates nach der Wiederherstellung aus.

• **Task-Manager** Dies ist ein weiteres vertrautes Windows 7-Dienstprogramm, das in Windows 8 erheblich überarbeitet wurde. Diese grundlegenden Verbesserungen (sowie einige praktische Kleinigkeiten) hat der Task-Manager in Windows 10 beibehalten: mehr Informationen über laufende Prozesse, eine neue Registerkarte zum Verwalten von Prozessen und detaillierte Leistungsdaten (Abbildung 1.11). Eine ausführliche Beschreibung des neuen Task-Managers finden Sie in Kapitel 15, »Systemwartung und -leistung«.

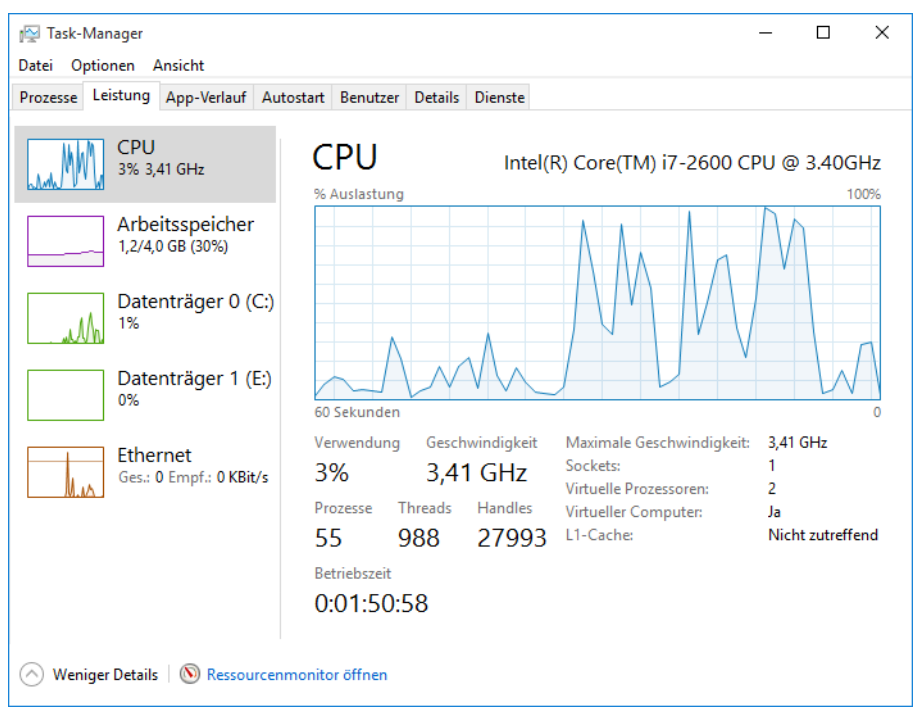

**Abbildung 1.11** Die Registerkarte *Leistung* des Task-Managers liefert in Windows 10 mehr Informationen und ist übersichtlicher als in Windows 7

# **Windows 10, das Web und Clouddienste**

Der Internet Explorer war mehr als 20 Jahre in Windows enthalten. In Windows 10 ist der Internet Explorer zwar noch vorhanden, aber nicht als Standard-Webbrowser. Diese Ehre fällt dem neuen Browser zu, Microsoft Edge.

Microsoft Edge ist gut auf einer Touchoberfläche bedienbar und zeigt im Grundzustand nur wenige Steuerelemente an. Zu seinen herausragenden Features gehört die Leseansicht, die den Text einer überladenen Webseite umformatiert und neu anordnet, um ein ungestörtes Leseerlebnis zu ermöglichen. In Abbildung 1.12 sehen Sie, wie Microsoft Edge mithilfe dieses Features zwei Fenster in der Originalansicht (links) beziehungsweise der Leseansicht (rechts) anzeigt.

Microsoft Edge greift auf ein neues Renderingmodul zurück, bei dessen Entwicklung Interoperabilität höhere Priorität hatte als Abwärtskompatibilität. Der Internet Explorer ist nach wie vor verfügbar, falls Sie seine speziellen Fähigkeiten benötigen. Die Unterschiede zwischen Internet Explorer und Microsoft Edge sowie die Möglichkeiten zum Anpassen der beiden Browser an Ihre Vorlieben erklären wir in Kapitel 9.

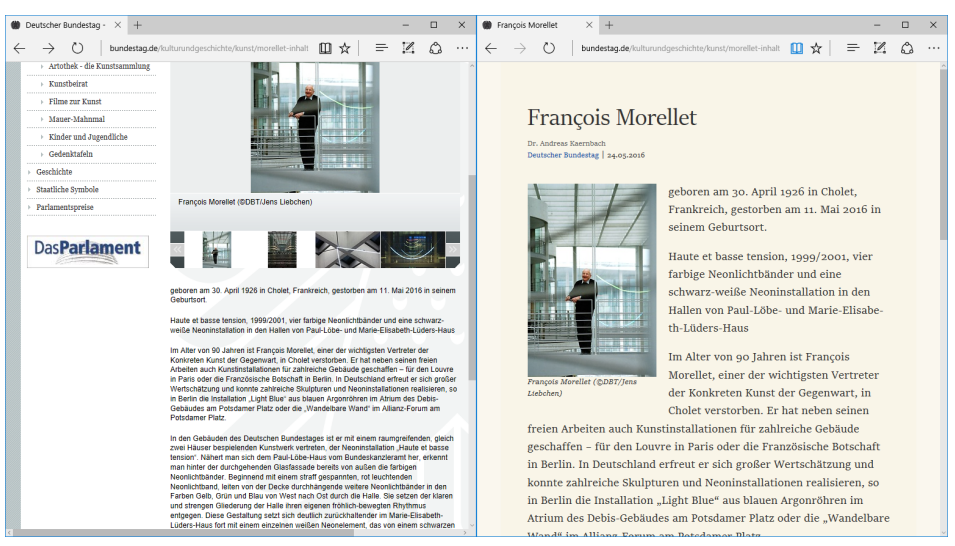

**Abbildung 1.12** Der Webbrowser Microsoft Edge hat simple Steuerelemente und bietet eine Leseansicht, die Text umformatiert und überladene Webseiten aufräumt

Die Version von Microsoft Edge, die in der Erstversion von Windows 10 enthalten war, bot zwar die grundlegenden Funktionen, ihr fehlten aber etliche Features, die erfahrene Windows-Benutzer von einem Webbrowser erwarten. Nach einem Jahr der Weiterentwicklung ist Microsoft Edge eleganter und leistungsfähiger geworden. Im Rahmen des Windows 10 Anniversary Update erhielt Microsoft Edge Unterstützung für Browsererweiterungen, die über den Store erhältlich sind. Abbildung 1.13 zeigt einige dieser Erweiterungen im Einsatz.

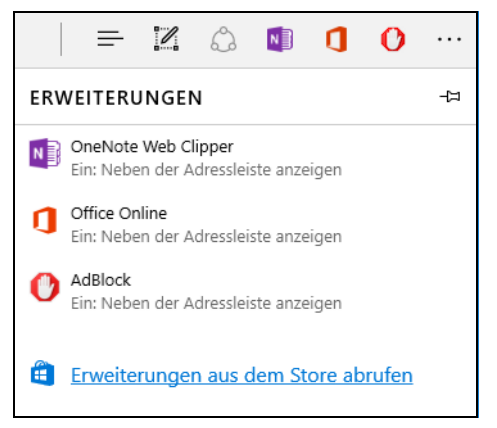

**Abbildung 1.13** Seit dem Windows 10 Anniversary Update unterstützt der Browser Microsoft Edge Erweiterungen, die Features zur Verfügung stellen und Verbindungen zu anderen Apps und Diensten ermöglichen

Natürlich ist ein Webbrowser nicht die einzige Möglichkeit, online auf freigegebene Ressourcen zuzugreifen. Wenn Sie sich mit einem Microsoft-Konto anmelden, verbindet Windows 10 Sie automatisch mit freigegebenen Dateien im OneDrive-Dienst. Sie können auch eine Verbindung zu Unternehmensdiensten wie Office 365 und Azure Active Directory aufbauen.

Der zusammen mit Windows 10 installierte OneDrive-Synchronisierungsclient unterstützt Verbindungen zum Cloudspeicher der Privatkundenversion von OneDrive beziehungsweise zu OneDrive for Business, wobei Sie die synchronisierten Dateien und Ordner im Datei-Explorer verwalten können. Eine universelle OneDrive-App, die parallel zum Anniversary Update bereitgestellt wurde, bietet eine alternative Ansicht mit allen in der Cloud abgelegten Dateien, darunter auch denjenigen, die nicht lokal synchronisiert werden.

Weitere Informationen über die Zusammenarbeit zwischen OneDrive und Windows 10 finden Sie in Kapitel 12.

## **Arbeiten und Spielen mit Windows 10**

Wenn Sie in der Liste der Apps, die in Windows 10 enthalten sind, nach vertrauten Namen suchen, finden Sie eine ganze Menge alte Bekannte: Windows Media Player, Editor und Paint sind nur einige Beispiele.

Viel interessanter sind aber die neuen universellen Apps, die so entworfen sind, dass sie auf jedem Gerät funktionieren, das unter Windows 10 läuft. Weil diese Apps automatisch über den Windows Store aktualisiert werden, können neue Features ergänzt und Bugs beseitigt werden, ohne dass eine separate Installation erforderlich ist. Mit diesen Apps können Sie auch auf Dateien in der Cloud zugreifen und Einstellungen sowie Daten zwischen Windows 10-Geräten synchronisieren, ohne Konten neu konfigurieren oder Daten importieren zu müssen.

Windows 10 bringt im Rahmen einer Standardinstallation zahlreiche Produktivitäts-, Unterhaltungs- und News-Apps mit. Diese Apps haben sich seit der Erstversion von Windows 10 erheblich weiterentwickelt, teilweise aufgrund von Verbesserungen in der zugrunde liegenden Universal Windows Platform. (Mehr über universelle Apps und ihre Unterschiede gegenüber herkömmlichen Desktopprogrammen finden Sie in Kapitel 8.)

Die wichtigsten Produktivitäts-Apps sind die Mail- und Kalender-Apps, die mit verschiedenen Internetdiensten zusammenarbeiten, darunter Microsofts Outlook.com und Office 365-Diensten sowie Google Gmail und Apple iCloud. Abbildung 1.14 zeigt die Termine eines Monats in der Kalender-App.

Zusammen mit Windows 10 wird eine universelle OneNote-App installiert. Andere Microsoft Office-Apps stehen im Windows Store bereit, darunter Touchscreen-optimierte Versionen von Word, Excel und PowerPoint, die in einigen Editionen von Windows 10 bereits in der Standardinstallation enthalten sind.

Zu den Apps und Dienstprogrammen in Windows 10, die Sie für Ihre Arbeit benötigen, finden Sie mehr in Kapitel 10, »Produktivitäts- und Kommunikationstools«.

Windows 10 ist auch eine gute Plattform für Apps aus dem Unterhaltungsbereich, die auf Dienste für digitale Musik und Video zugreifen und auch auf Xbox-Konsolen und Mobilgeräten funktionieren. In der Groove-Musik-App für Windows 10 (Abbildung 1.15) können Sie Stücke und Alben aus Ihrer persönlichen Musiksammlung streamen oder herunterladen, die auf einem lokalen Laufwerk oder mit OneDrive in der Cloud gespeichert sind.

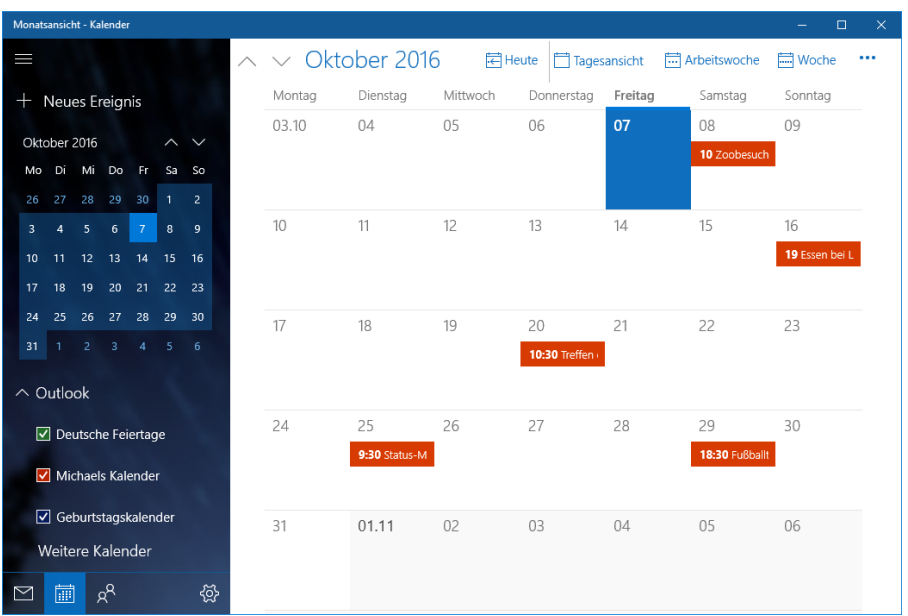

**Abbildung 1.14** Die Kalender-App ist in einer Standardinstallation von Windows 10 enthalten. Sie können in die zugehörige Mail-App umschalten, indem Sie auf das Symbol in der linken unteren Ecke klicken.

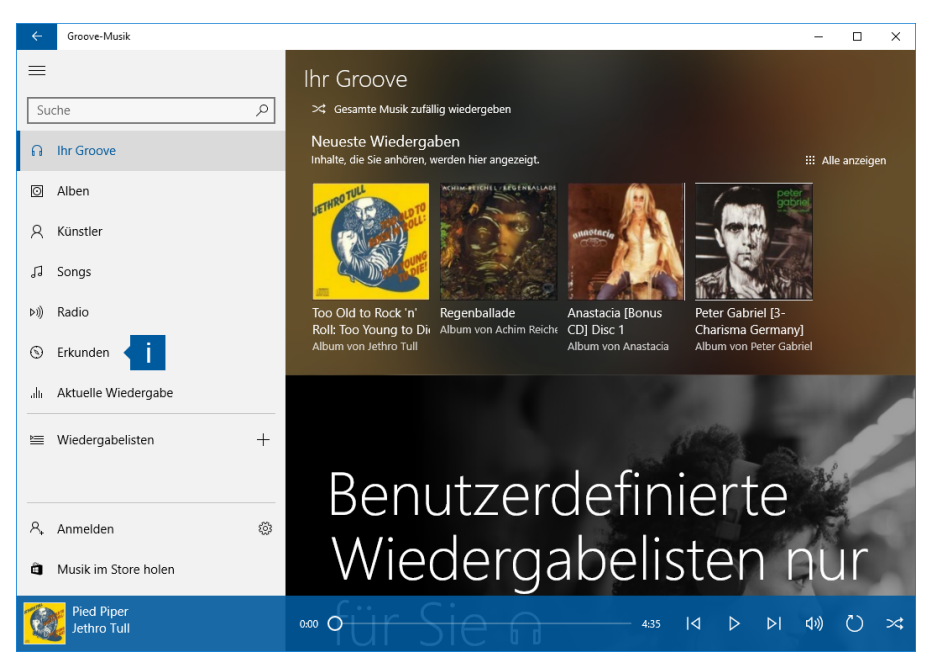

**Abbildung 1.15** Mit der Musik-App von Windows 10 können Sie über die Cloud auf eine Musiksammlung zugreifen, die im Musikordner auf OneDrive gespeichert ist

Ein weiteres Juwel, das sich unter den neuen Unterhaltungsfeatures von Windows 10 versteckt, ist die integrierte Unterstützung für den Miracast-Standard, der es Ihnen ermöglicht, ein Videosignal an einen größeren Bildschirm zu senden und den Monitorinhalt auf diese Weise zu spiegeln. Die Miracast-Unterstützung ist in manchen neueren Fernsehgeräten und Blu-Ray-Playern bereits eingebaut, außerdem sind separate Geräte verfügbar, die an eine HDMI-Buchse angeschlossen werden. Mithilfe von Miracast können Sie einen Online-Videoclip abrufen und mit uneingeschränkter Unterstützung für Surroundsound auf dem großen Bildschirm ansehen. Das Anniversary Update erweitert die Fähigkeiten dieses Features erheblich, indem es die Möglichkeit bietet, Video auf einen anderen Windows 10-PC zu übertragen.

### **Mehr und häufigere Updates**

Jahrzehntelang war der Rhythmus von Windows recht eingefahren: Etwa alle drei Jahre erschien eine neue Windows-Version. Wenn Sie einen neuen PC kauften, enthielt er die neueste Windows-Version. Bei vorhandenen PCs konnten Sie für ein Update von Ihrer bisherigen Windows-Version auf die neue bezahlen (oder es auch bleiben lassen). Sobald die nächste Windows-Version erschien, begann der Zyklus von vorn.

Das alles ist Geschichte.

Schon bevor die Erstversion von Windows 10 veröffentlicht wurde, kündigte Microsoft an, Windows künftig als Service zu behandeln. Im ersten Jahr nach diesem Release hatte die erste Welle von Windows 10-Kunden Gelegenheit, das Konzept von »Windows als Service« auszuprobieren. Dabei gab es gleich zwei wesentliche Featureupdates, die früher als neue Windows-Versionen eingestuft worden wären.

Jedes Gerät, das unter Windows 10 Home, Pro, Enterprise oder Education läuft, ist zu Featureupdates berechtigt. (Die einzige Ausnahme ist der Long Term Servicing Branch von Windows 10 Enterprise, auf den wir im Abschnitt »Wartungsoptionen für Windows« in Kapitel 21, »Verwalten von Windows 10 im Unternehmen« eingehen.) Statt zwei oder drei Jahre lang zu warten, bis neue Features in die nächste Windows-Version oder ein Service Pack Eingang finden, werden sie über Windows Update automatisch ausgeliefert. Das ist eine wesentliche Veränderung gegenüber den älteren Windows-Versionen, bei denen nur Sicherheits- und Zuverlässigkeitsupdates über diese Microsoft-Updatekanäle verteilt wurden.

Der neue Updateprozess erlaubt es Windows-Benutzern auch, auszuwählen, wie bald sie solche Updates erhalten wollen.

Früher hat Microsoft neue Windows-Features intern entwickelt und getestet, nur gelegentlich gab es auch für die Öffentlichkeit das Angebot, eine Preview-Version zu testen, bevor das Produkt offiziell veröffentlicht wurde.

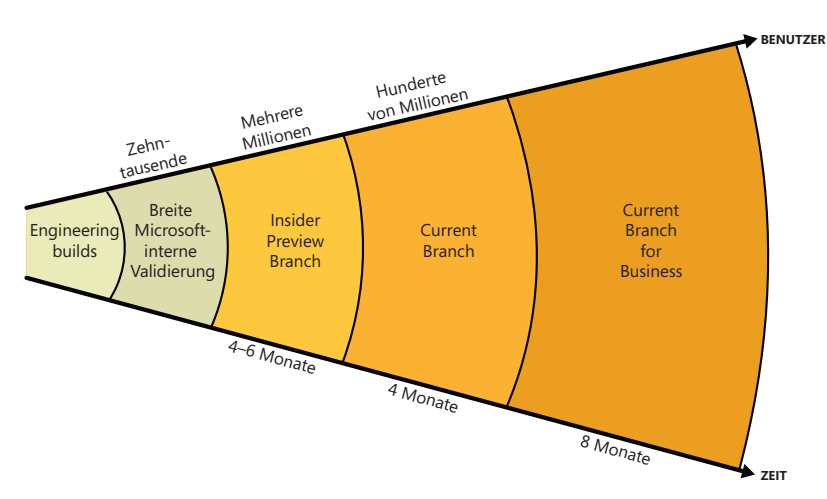

**Abbildung 1.16** In Windows 10 liefert Microsoft neue Features in sogenannten »Flights« aus, die nach einer Weile die Endverbraucher im Current Branch erreichen

Nun sind diese Preview-Releases in den Entwicklungszyklus integriert. Während neue Features ihren Weg in Windows finden, werden sie an unterschiedliche »Flights« ausgeliefert: zuerst an Microsoft-interne Tester der Engineering-Gruppe, dann an Kunden, die sich für Preview-Releases angemeldet haben. Jeder neue Flight erreicht mehr Leute, wobei in den neueren Versionen Bugs beseitigt werden, die in den früheren Flights aufgedeckt wurden. Abbildung 1.16 zeigt, wie der Veröffentlichungsprozess mit unterschiedlichen Flights abläuft.

Das erste öffentliche Release eines Featureupdates, das von PC-Herstellern installiert wird und das über Windows Update einer breiten Öffentlichkeit zur Verfügung gestellt wird, heißt »Current Branch« (aktueller Entwicklungszweig). Es enthält Programmcode, der im Rahmen des Preview-Zyklus ausführlich getestet wurde, und entspricht in etwa dem, was bisher offizielle Releases neuer Windows-Versionen oder Service Packs waren.

IT-Manager und Administratoren großer Unternehmensnetzwerke können einen vorsichtigeren Ansatz für das Einspielen von Featureupdates wählen, indem sie die verwalteten PCs so konfigurieren, dass sie Featureupdates erst erhalten, nachdem sie im Current Branch for Business veröffentlicht wurden; dies passiert üblicherweise rund vier Monate, nachdem das jeweilige Update im Current Branch verfügbar wurde.

Um früher Zugriff auf neue Windows 10-Featureupdates zu erhalten, kann sich jeder Benutzer unter *https://insider.windows.com* beim Windows Insider Program anmelden. Dieses Programm, das im Oktober 2014 begann, bietet den Teilnehmern (den sogenannten Windows Insiders) vollen Zugriff auf frühe Test-Releases von Windows 10 und häufige Updates. Im Gegenzug bekommen die Microsoft-Entwickler eine gewaltige Menge an Feedback, das kontinuierlich in den Entwicklungsprozess einfließt und ihn mitformt. Dieses Feedback stammt von automatisierten Datensammlungen (sogenannte Telemetrie) und einer Feedback-App (Abbildung 1.17). Diese App wird zusammen mit jedem Release installiert, auch denen, die in den Current Branch Einzug halten.

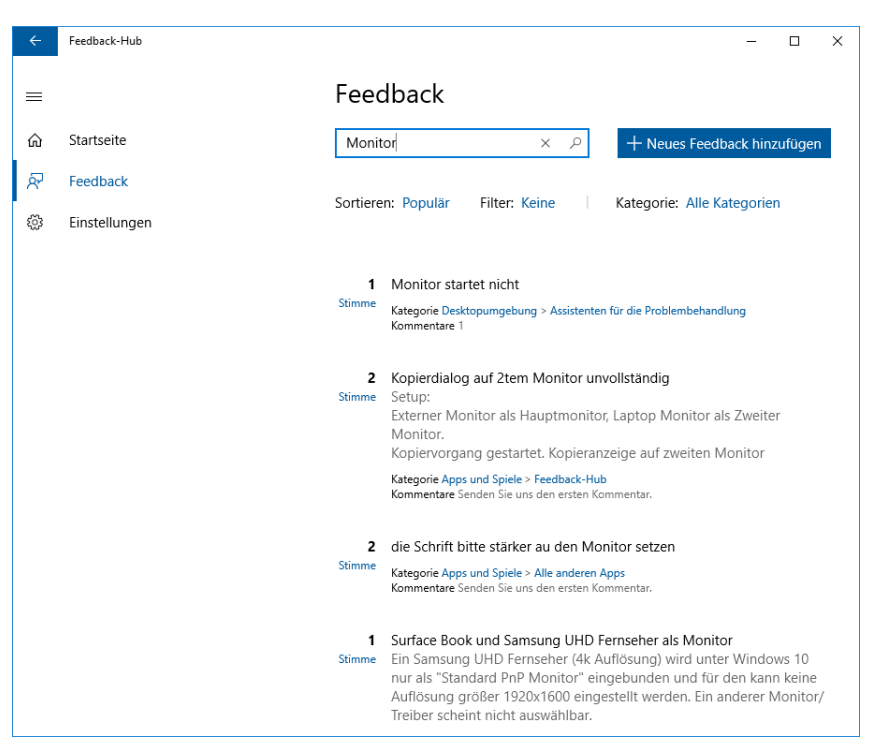

**Abbildung 1.17** Mit der Windows Feedback-App kann jeder Windows 10-Benutzer Bugs melden und Vorschläge direkt an Microsoft schicken

 **Weitere Details zum Windows Insider Program finden Sie in Kapitel 23, »Wie geht es mit Windows 10 weiter?«.**

### **Windows 10 für IT-Profis**

Dieses Buch richtet sich an Privatkunden und kleine Unternehmen, die Windows 10 einsetzen. Wir bräuchten Hunderte weiterer Seiten, um die Themen abzudecken, für die sich IT-Profis und Netzwerkadministratoren interessieren, die Windows 10-Geräte mithilfe von Active Directory in Windows-Domänen integrieren.

Aber auch wenn Sie sich als IT-Profi einschätzen, sind Sie hier nicht ganz fehl am Platz. Wir möchten Ihnen besonders die Lektüre von Teil 4, »Windows 10 für Experten und IT-Fachleute«, ans Herz legen, in dem wir Informationen behandeln, die für fortgeschrittene Benutzer und Administratoren von Interesse sind.

In diesen Kapiteln finden Sie Informationen über obskure, aber sehr nützliche Themen wie das Bearbeiten der Windows-Registrierung, die Analyse von Leistungsproblemen und das Automatisieren von Routineaufgaben.

Diejenigen unter Ihnen, die ihr Expertenwissen ernsthaft aufpolieren wollen, sollten auf jeden Fall Kapitel 21 und Kapitel 22, »Verwenden von virtuellen Computern unter Hyper-V«, lesen, das sich detailliert mit der leistungsfähigen, integrierten Virtualisierungsplattform Hyper-V befasst, die in den Pro- und Enterprise-Editionen von Windows 10 enthalten ist.